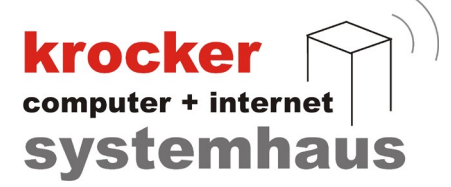

# Inbetriebnahme der Provendis Hotelsoftware 2.2.15.7x mit Cloud-TSE in Deutschland

# - Anleitung -

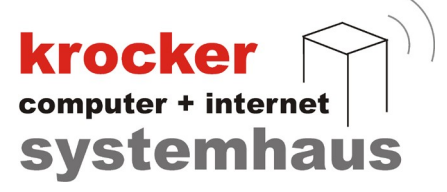

# Inhaltsverzeichnis

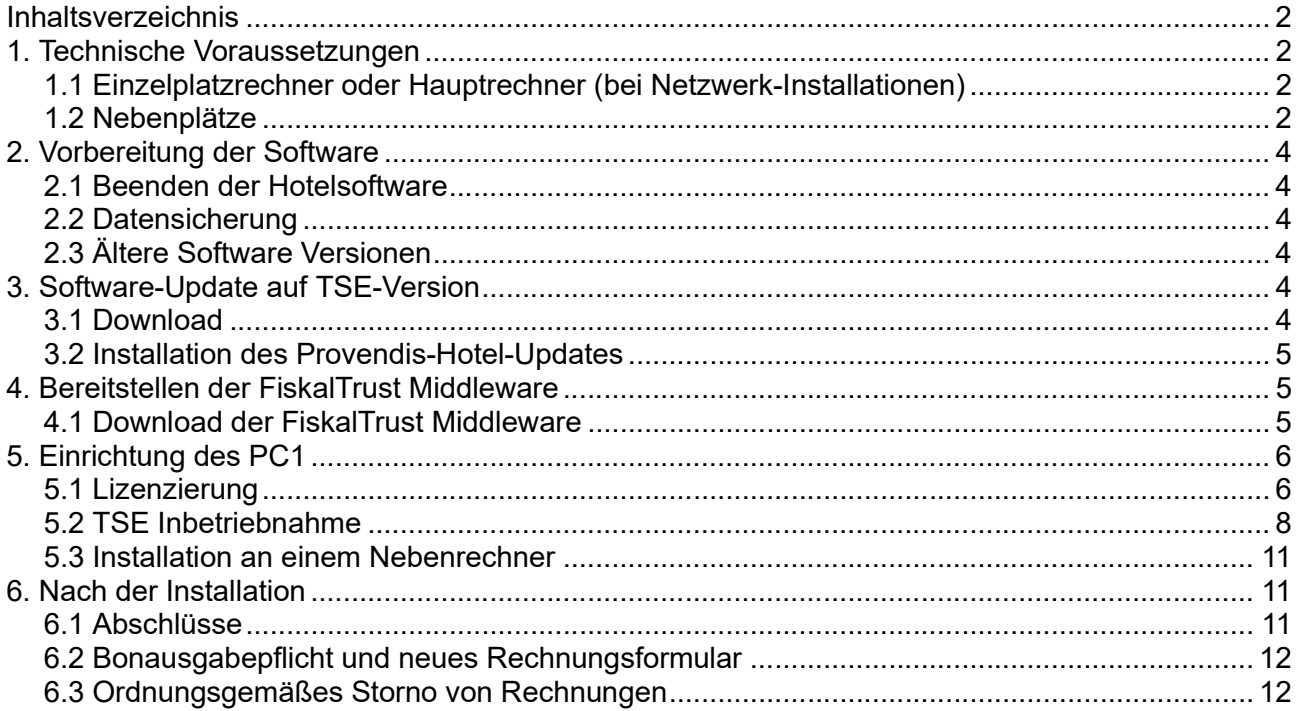

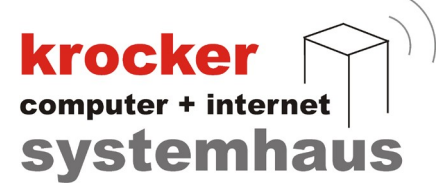

## 1. Technische Voraussetzungen

## 1.1 Einzelplatzrechner oder Hauptrechner (bei Netzwerk-Installationen)

Der Hauptrechner ist der PC, an welchem die FiskalTrust Middleware installiert wird. Dies ist bei Einzelplatz-Versionen (Basic und Pro) und bei Netzwerkversionen (NET) beim Hauptrechner der Fall. Wir bezeichnen diesen Hauptrechner im Folgenden als PC1.

Bevor Sie mit der Installation beginnen können, überprüfen Sie, ob Ihr PC1 über folgende Eigenschaften verfügt:

- minimum Betriebssystem: Microsoft Windows 10  $\bullet$
- Anbindung einer Maus und Tastatur  $\bullet$
- $\bullet$  . Zusätzlich benötigt PC1 bei einer Netzwerk-Installation
	- eine statische IP-Adresse
	- eine Freigabe des Ordners "ProvendisHotel2" in der Netzwerkumgebung mit Schreib-& Lesezugriff

#### 1.2 Nebenplätze

Die Nebenplätze sind die PC, welche bereits jetzt über eine Netzwerkfreigabe auf die Datenbank von PC1 zugreifen. Diese werden im Verlauf dieser Anleitung als Nebenplatz an der Middleware registriert und in Betrieb genommen.

Bevor Sie die Anbindung der Nebenplätze beginnen, kontrollieren Sie bitte folgendes:

- empfohlenes Betriebssystem: Microsoft Windows 10
- $\bullet$  . minimum Betriebssystem: Microsoft Windows 7 / 8 / 8.1
- funktionierende Netzwerkverbindung zum PC1
- $\bullet$ Einbindung des im Netzwerk freigegebenen Ordner "ProvendisHotel2" als Netzlaufwerk
- die Anbindung einer Maus und Tastatur wird während der Einrichtung benötigt  $\bullet$  .

## Hinweis:

Sollte Ihnen die notwendige Kenntnis über die obigen Punkte fehlen, ziehen Sie bitte einen Fachmann hinzu!

Im Hilfe-Fall, kann unser Support nicht auf eventuell vorhandene Netzwerkprobleme eingehen oder diese beheben!

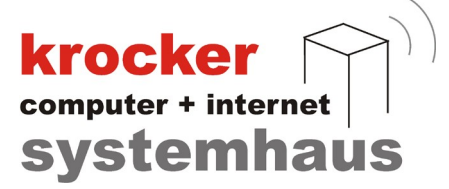

## 2. Vorbereitung der Software

## 2.1 Beenden der Hotelsoftware

Schließen Sie die Hotelsoftware, falls diese noch in Betrieb ist, an allen Arbeitsplätzen! Wird dieser Punkt missachtet, können schwere Folgefehler auftreten.

## 2.2 Datensicherung

Führen Sie eine Datensicherung auf PC1 durch und sichern Sie bitte die unten aufgeführten Dateien:

- Das Datenbankverzeichnis der Hotelsoftware (alle Dateien)
	- C:\ProvendisHotel2

## Hinweis:

Abhängig von Ihrer Installation, befindet sich das Verzeichnis "ProvendisHotel2" eventuell in einem anderen Verzeichnis oder auf einem anderen Laufwerk. Bitte kontrollieren Sie selbstständig wo sich das Datenbankverzeichnis befindet, um die korrekten Daten zu sichern! Dazu können Sie in Ihrer Hotelsoftware unter Konfiguration > Datenbank nachsehen, wo sich Ihr Datenverzeichnis befindet.

#### 2.3 Ältere Software Versionen

Ältere Versionen der Provendis Hotelsoftware werden beim Update automatisch aktualisiert.

## 3. Software-Update auf TSE-Version

Die nachfolgenden beiden Punkte, sind für alle PC's gleich und auf diesen zu wiederholen.

## 3.1 Download

Für den Download der Software besuchen Sie unsere Website unter: www.provendis-software.de/provendis-hotelsoftware.html

Auf der rechten Seite finden Sie ein Menü. Navigieren Sie hier zu "Downloads".

Auf der Downloadseite finden Sie den Download zur Provendis Hotelsoftware. Suchen und Klicken Sie auf den Button Herunterladen und beginnen !

Abhängig von Ihrem Browser, sollte der Download daraufhin von selbst beginnen oder Sie müssen einen "Speicher"-Dialog bestätigen, um einen Speicherort für die Datei auszuwählen.

Sofern nicht anders ausgewählt, befindet sich die heruntergeladene Datei in Ihrem "Downloads" Verzeichnis auf Ihrem Computer.

Die heruntergeladene Datei sollte den Namen PV Hotel Setup.exe haben.

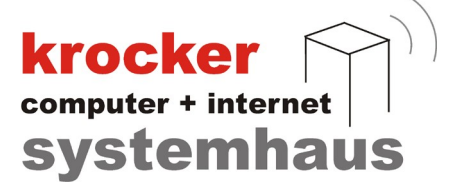

## 3.2 Installation des Provendis-Hotel-Updates

Starten Sie die Installation auf PC1, indem Sie einen Rechts-Klick auf die EXE-Datei (PV\_Hotel Setup.exe) ausführen. Im folgenden Dialog wählen Sie "Als Administrator ausführen". Folgen Sie den Installationsanweisungen des Installationsassistenten bis zum Schluss.

Klicken Sie auf "Fertigstellen" um den Installationsassistenten zu beenden. Starten Sie die Hotelsoftware noch nicht.

#### Hinweis:

Um eine fehlerfreie Installation zu gewährleisten, führen Sie die EXE-Datei als Administrator aus. So soll vermieden werden, dass bestimmte Aktionen aus Mangel an Zugriffsrechten nicht durchgeführt werden.

## 4. Bereitstellen der FiskalTrust Middleware

Im Laufe des Einrichtungsprozesses haben Sie sich ein Konto unter portal.fiskaltrust.de angelegt. Bitte melden Sie sich mit Ihrem Passwort im Portal an.

#### 4.1 Download der FiskalTrust Middleware

Auf der rechten Seite befindet sich ein Menü, in dem Sie bitte den Punkt > Konfiguration und dann > CashBox anklicken, wie im folgende Bild zu sehen:

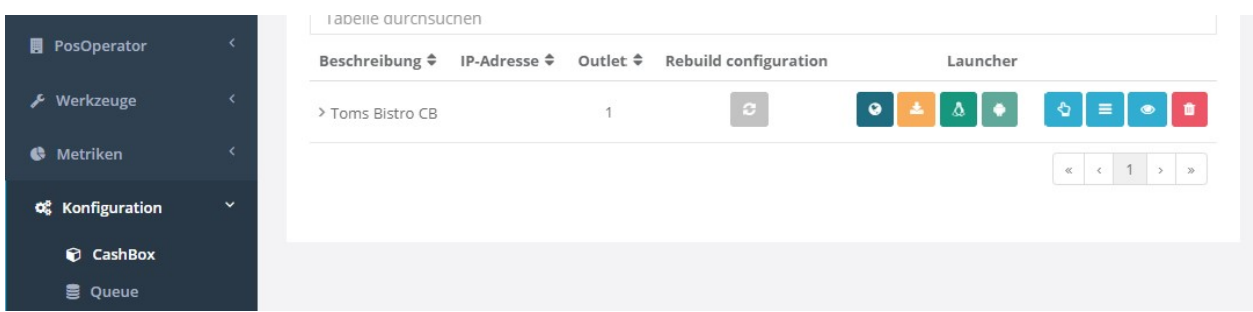

Hier klicken Sie zunächst auf das graue Symbol in der Spalte "Rebuild configuration". Hiermit wird sicher gestellt, dass Ihre Software auf dem neuesten Stand ist.

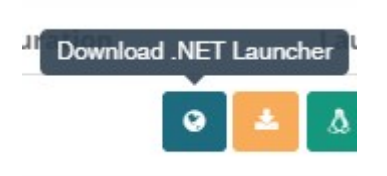

Als Nächstes klicken Sie in der Spalte Launcher auf das linke, dunkel-türkis Symbol mit der Erdkugel. Hiermit startet der Download der Middleware.

Öffnen Sie nun die Downloads in Ihrem Browser. Zu den Downloads gelangen Sie durch die Tastenkombination STRG + J. Wechseln Sie zur Ansicht "Im Ordner ansehen", "Ordneransicht" oder so ähnlich (je nach verwendetem Browser). Hier wählen Sie das Installtionspaket aus .

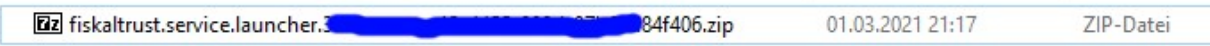

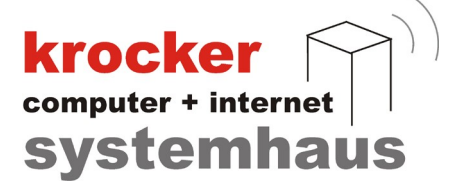

Klicken Sie nun mit der rechten Maustaste auf die ZIP-Datei und wählen Sie "Alle extrahieren" oder verwenden Sie ein anderes Tool zum Entpacken des Paketes. es entsteht ein Ordner mit vielen Dateien. Hier wählen Sie bitte die Datei "install-service.cmd" ziemlich weit unten in der Liste, wie im folgenden Bild:

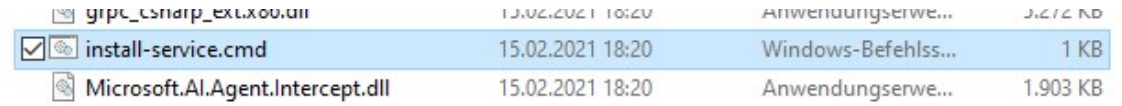

Nun werden wir den Fiskaltrust - Dienst installieren. Hierzu ist eine bestehende Internetverbindung notwendig. Klicken Sie dazu auf die schon ausgewählte Datei "install-service.cmd" mit der rechten Maustaste, und wählen "Als Administrator ausführen". Nach Eingabe der Administrator-Daten bzw. der Bestätigung, dass das Programm ausgeführt werden soll öffnet sich ein Fenster in dem Sie den Installationsprozess verfolgen können. Nach etwas Zeit folgt die Meldung, dass das Fenster geschlossen werden kann. Damit ist der Dienst auf Ihrem PC1 installiert.

Als nächstes starten Sie bitte den Taskmanager. Diesen können Sie über die Windows-Suchleiste (unten neben Start) suchen, oder Sie klicken mit der rechten Maustaste auf die Uhrzeit rechts, unten und klicken auf "Task-Manager".

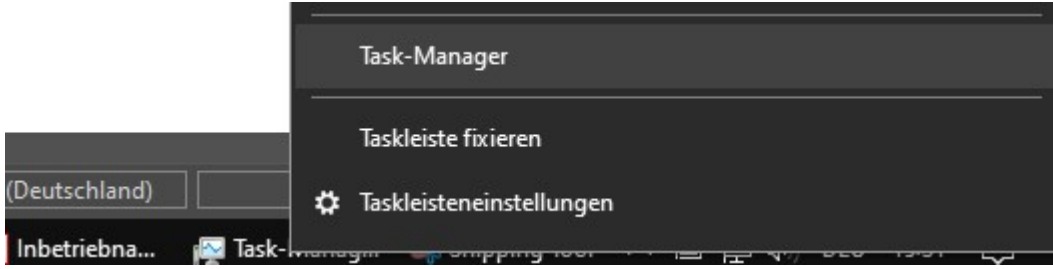

Im sich öffnenden Task-Manager wählen Sie den Karteireiter "Dienste". Hier werden Ihnen alle zur Zeit ausführten Dienste des Systems aufgelistet. Suchen Sie in der Liste einen Dienst, welcher mit dem Namen "fiskaltrust-....." beginnt.

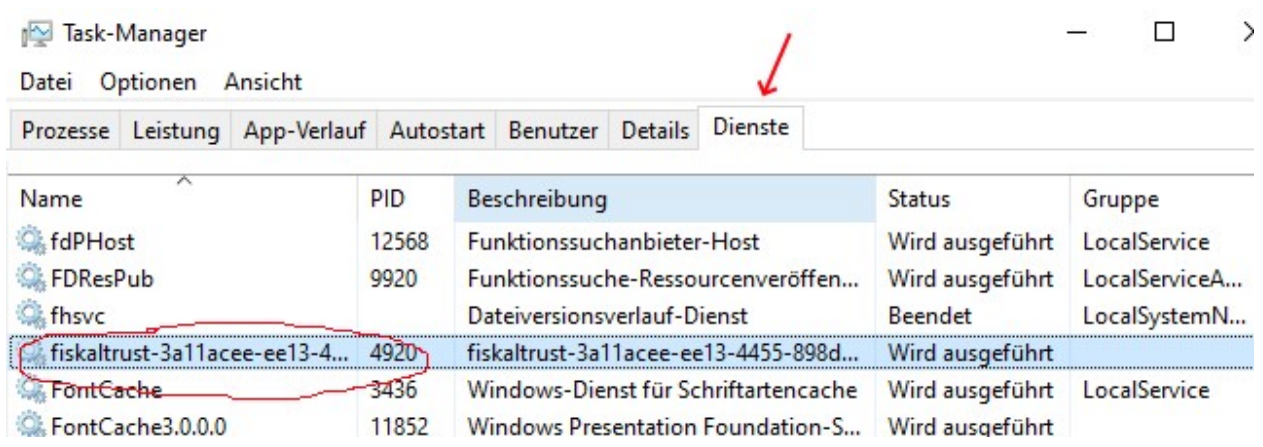

Dieser steht in der Spalte "Status" auf "Beendet". Klicken Sie das "Beendet" mit der rechten Maustaste an, und "Starten" Sie den Dienst. Der Start des Dienstes kann bis zu 5 Minuaten dauern. Am Ende sollte ein "Wird ausgeführt" als Status zu sehen sein, wie im Bild oben.

Schließen Sie nun den Task-Manager wieder.

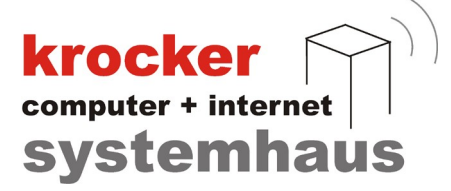

# 5. Einrichtung des PC1

Achtung: Die Einrichtung des PC1 (Einzelplatz- oder Hauptrechner im Netzwerk) kann erst erfolgen, wenn Sie die Software wie in Punkt 3 beschrieben aktualisiert haben, da sonst die notwendige Software nicht installiert ist!

## 5.1 Lizenzierung

Planen Sie für den folgenden Vorgang etwa 20min Zeit ein. Starten Sie die Provendis Hotelsoftware an PC1. Zunächst wird die Datenbank aktualisiert.

Im Lauf des Starts werden gegebenfalls Informationen zur Gültigkeit Ihrer Lizenz angezeigt. Wenn lizenzieren Sie Ihre Hotelsoftware bitte nach, in dem Sie entweder direkt die aktuelle Lizenz aus unserem Kundencenter laden oder über Konfiguration > Registierung und Updates die aktuelle Lizenz aus dem Kundencenter laden.

Eventuell wird nun ein Abschluss durchgeführt. Wenn noch nie ein Abschluss durchgeführt wurde, kann dieser Prozess mehrere Minuten dauern, da nun die Abschlüsse für alle Nutzungsjahre nachgeholt werden.Nach den Vorgaben der Kassensicherungsverordnung in Deutschland muss bei jeder Veränderung der Stammdaten, Lizenz oder Ähnlichem eine Abschluss durchgeführt werden. Warten Sie bis der Abschluss durchgeführt wurde. Der "Schließen" - Button wird dann grün, wie im folgenden Bild zu sehen:

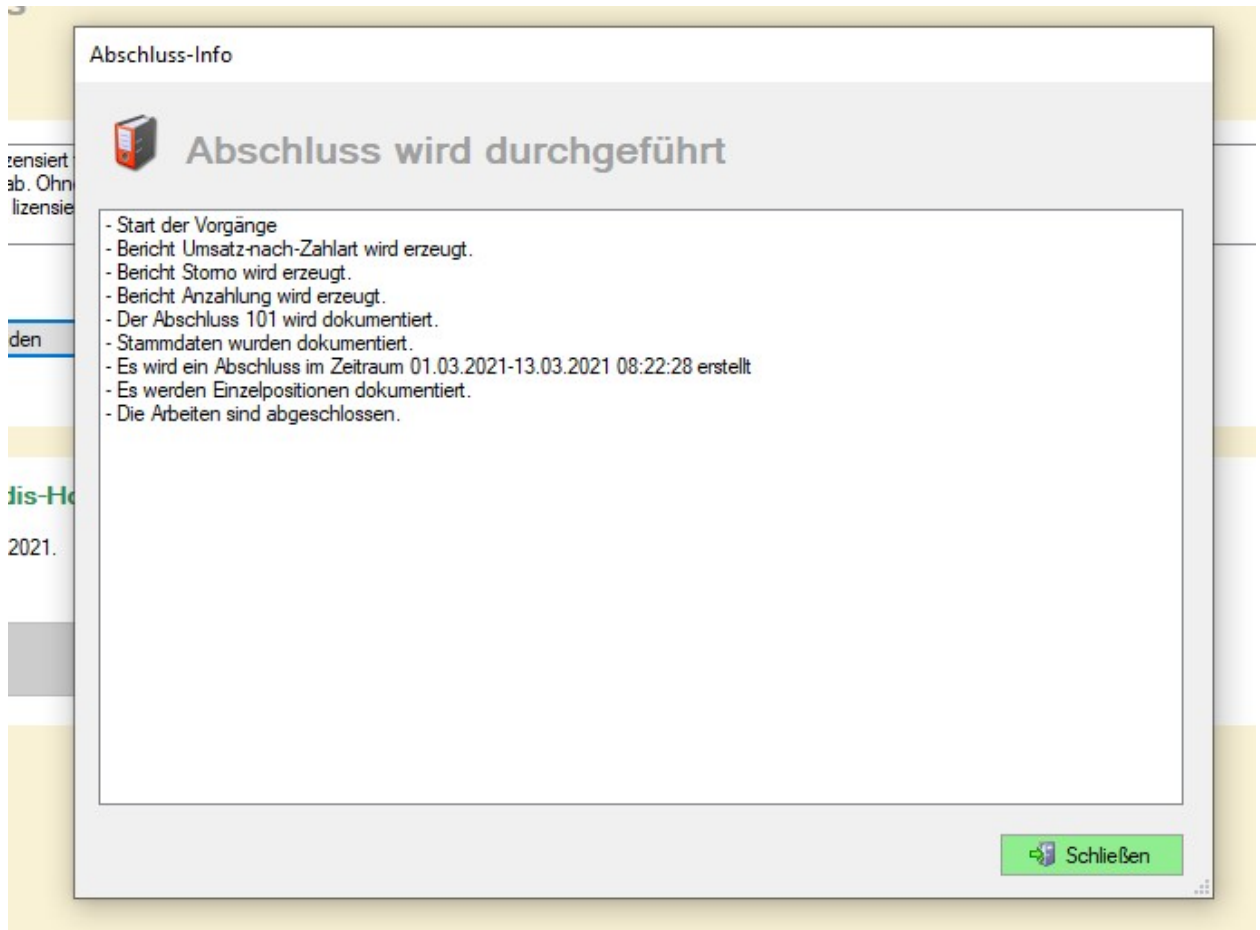

Zurück zur Lizenzierung: Hierzu haben Sie vorab von Provendis Software Zugangsdaten erhalten.

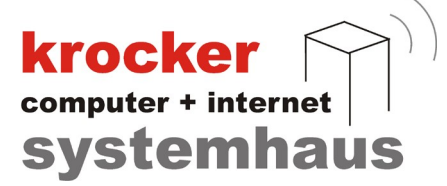

Wenn Diese nicht mehr vorliegen, wenden Sie sich bitte an den Support. In den meisten Fällen sind die Zugangsdaten bereits eingetragen, wie im folgenden Bild:

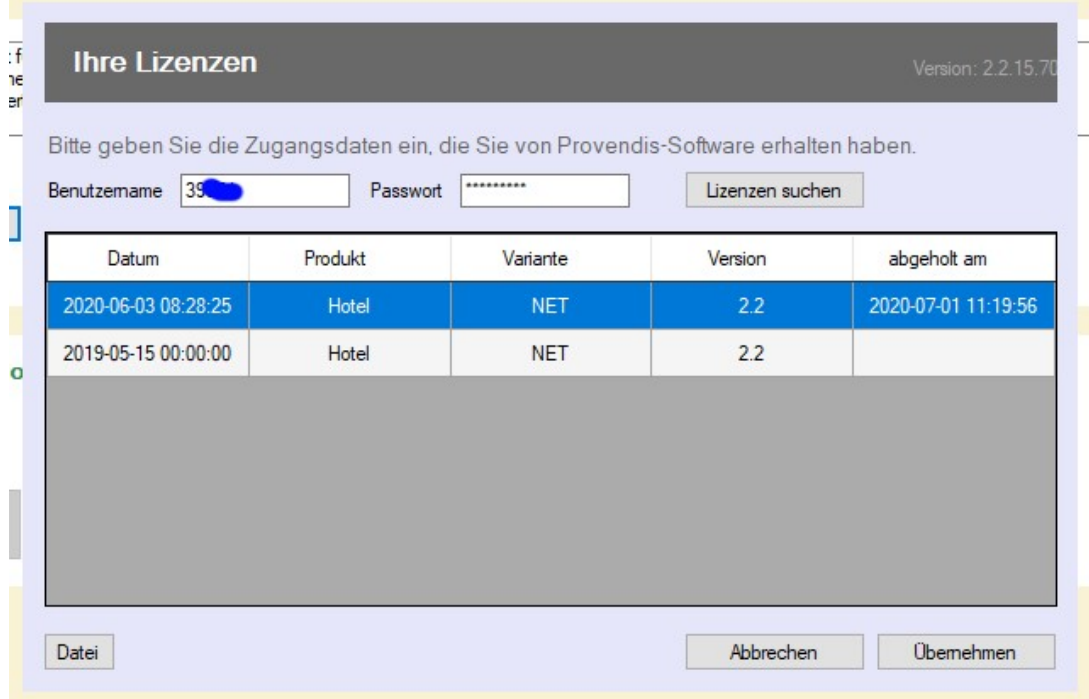

Klicken Sie auf die neueste Lizenz und danach auf "Übernehmen". Nun starten Sie die Provendis Hotelsoftware neu.

## 5.2 TSE Inbetriebnahme

Die folgenden Schritte setzen einen laufende Dienst, wie in Punkt 4.1 beschrieben voraus.

Starten Sie die Provendis Hotelsoftware. Es folgt eine Abfrage, die Sie wahrheitsgemäß beantworten:

Soll die Software im deutschen Steuerraum eingesetzt werden und unterliegt damit den Stuergesetzen der Bundesrepublick Deutschland?

## > JA

Im nächsten Schritt werden die Daten des PC1 (Arbeitsstation) abgefragt. Hierzu benötigen Sie die Seriennummer des PC1. Diese finden Sie meist auf der Rückseite des Computers.

 $\textbf{krocker} \leq \text{computer + internet}$ **systemhaus** 

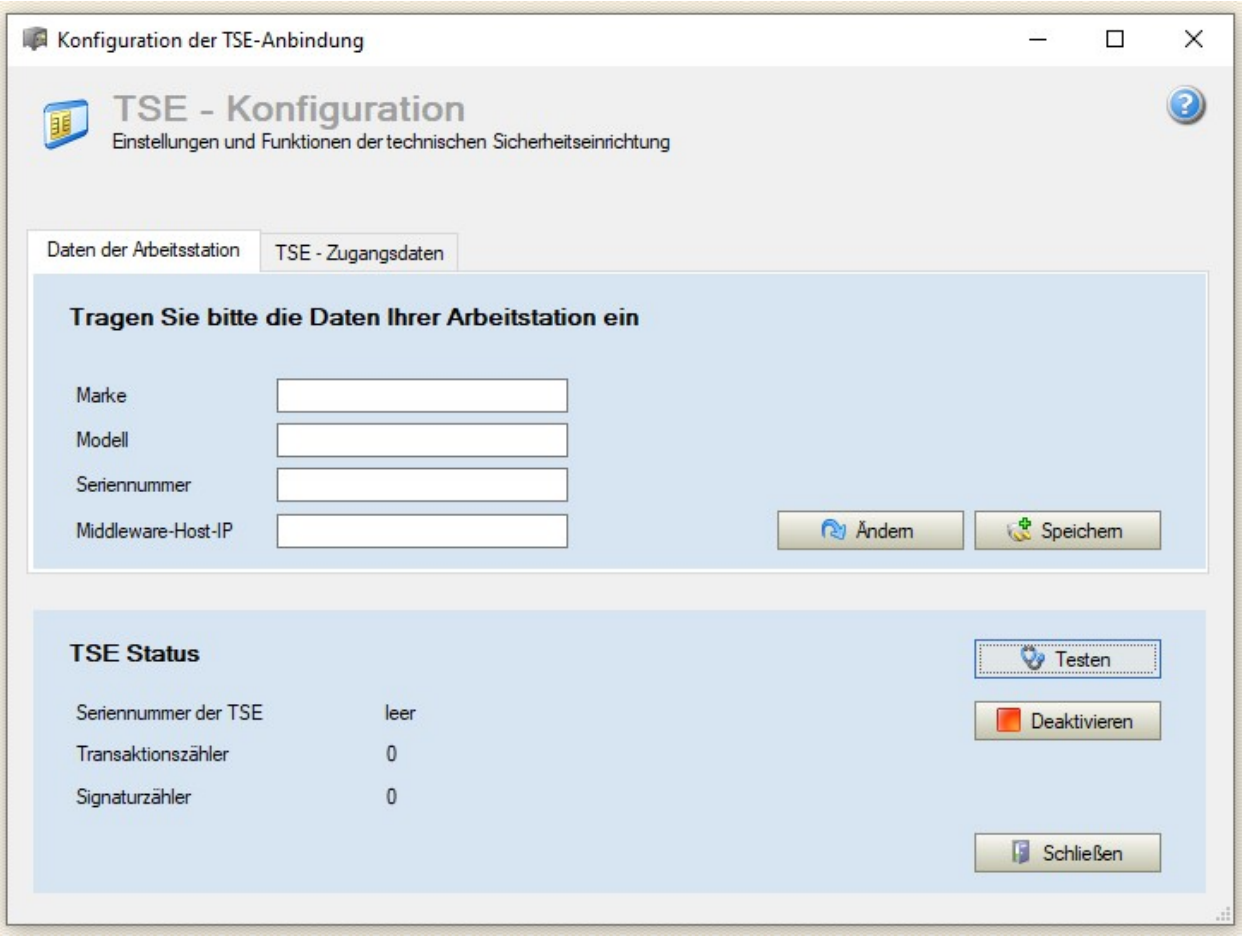

Tragen Sie Marke, Modell, Seriennummer ein. Achtung jetzt kommt ein Stoplerstein:

Da es sich bei diesem PC um den HAUPTRECHNER mit dem FiskalTrust - Dienst (Middleware) handelt, tragen Sie bei Middleware-Host-IP "localhost" ein.

Alternativ können Sie auch die von Ihnen fest vergebene IP dieses PC eintragen. Bei Einzelplatzinstallationen empfehlen wir jedoch immer "localhost".

Klicken Sie anschließend auf > Speichern, womit der nächste Tab-Reiter geöffnet wird.

Die Frage: Möchten Sie jetzt die Zugangsdaten zur TSE eintragen? Beantworten Sie mit

 $>$  JA.

In der folgenden Eingabemaske benötigen wir die CashBoxID und die QueueID aus dem FiskalTrust - Portal.

Gehen Sie nun zurück zum FiskalTrust-Portal. Die CashBoxID erhalten Sie im Portal unter Konfiguration > CashBox. Klicken Sie in der Liste der CashBoxen auf den kleinen Pfeil vor der CashBox, wie im Bild markiert:

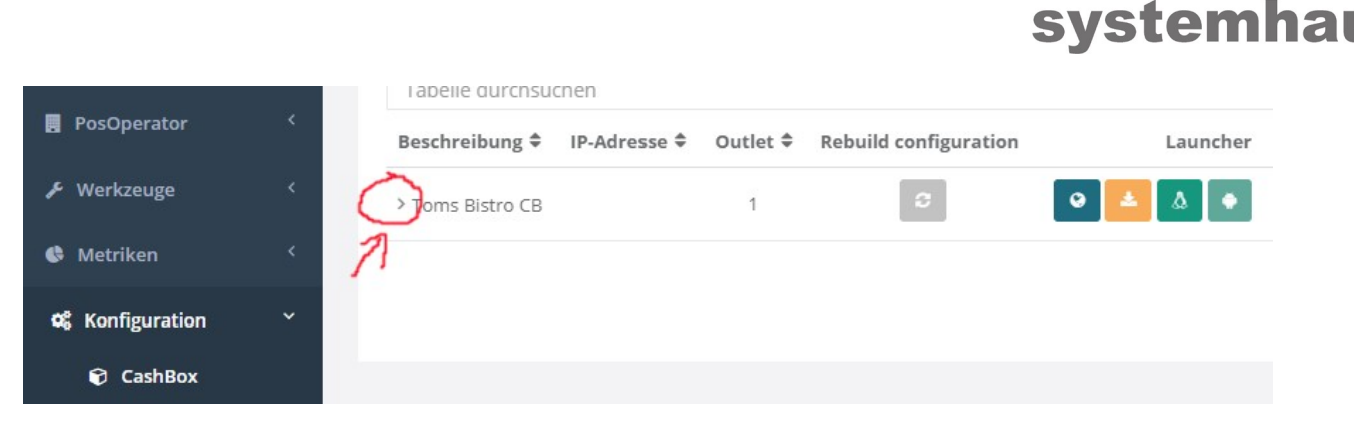

**krocker** 

computer + internet

Der Eintrag wird geöffnet. (Wir haben einige Teile der Daten unkenntlich gemacht.)

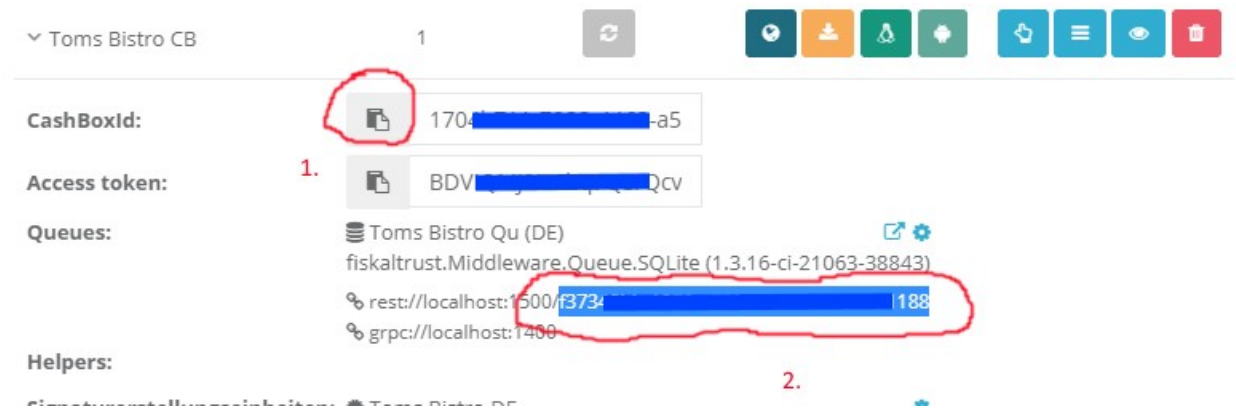

Klicken Sie, wie mit der 1 markiert, auf das Kopieren-Symbol. Hiermit wird die CashBoxID in die Zwischenablage übernommen. Gehen Sie nun zurück zur Hotelsoftware und fügen Sie mit STRG + V die kopierte CashBoxID in das Feld der CashBoxID ein.

In einem 2. Schritt suchen wir wieder im FiskalTrust-Portal die QueueID. Diese ist etwas schwieriger zu kopieren. Wie im oberen Bild blau verdeutlicht, markieren Sie folgenden Teil der Queue-Adresse, nach dem "rest://localhost:1500/" QueueID

## rest://localhost:1500/f373hier-die-verborgenen-Zeichen188

Hinweis: wir haben wieder ein paar Zeichen unkenntlich gemacht, um den Missbaruch unserer Zugangsdaten zu unterbinden. Fügen Sie den kopierten Teil nun bei Queue-ID in der Hotelsoftware ein. Vor dem Speichern sollte das Fenster etwa so aussehen:

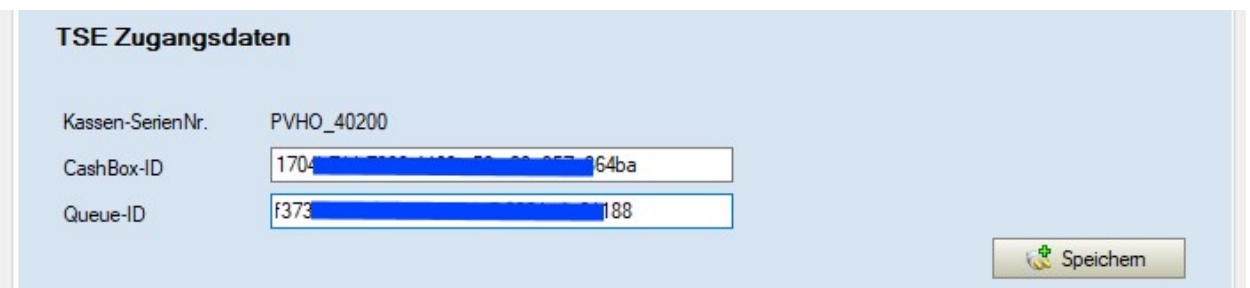

Anschließend klicken Sie auf > Speichern. Hiermit wird ein initialer Vorgang ausgelöst und die Cloud-TSE getestet. Ist alles OK, werden die Daten übernommen. Sie sollten in etwa folgendes Angezeigt bekommen, natürlich mit wenigen Transaktionen, als in unserem Beispie:

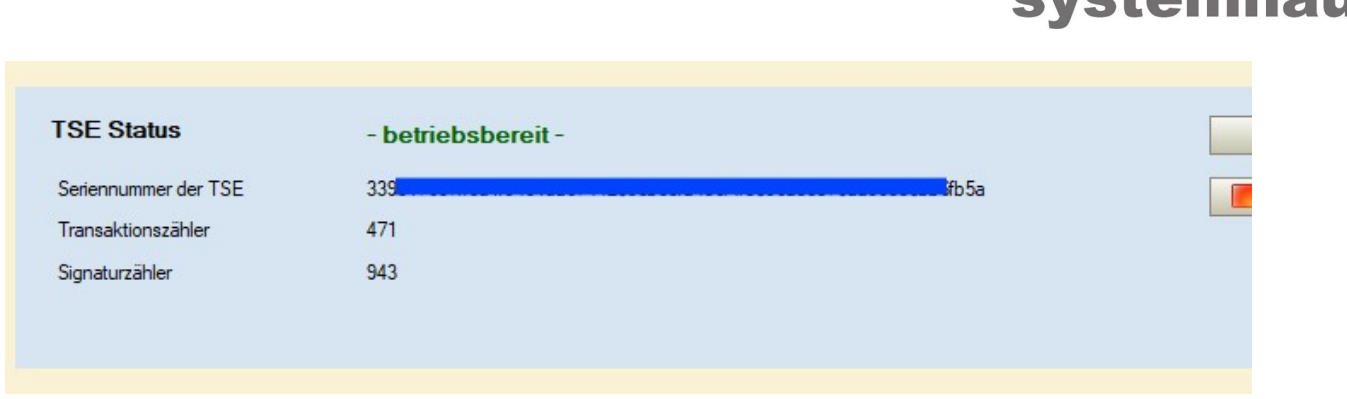

krock

computer + internet evetomi

Sie können das Fenster schließen.

Den aktuellen Status der TSE können Sie im Hauptfenster oben links beobachten. Die Funktionalität wir mit einem grünen oder roten Punkt gezeigt, wie im Bild zu sehen.

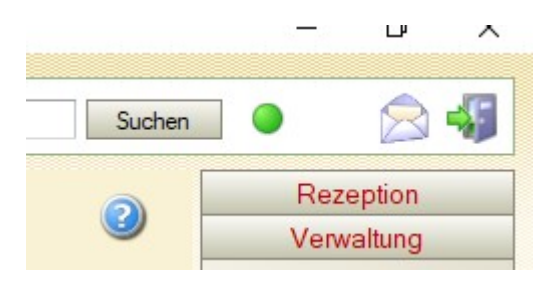

Generell gilt zu beachten, dass die Cloud-TSE nur mit einem funktionierenden Internetanschluss arbeiten kann. Bei einem Ausfall wird auf dem Ausdruck einer Rechnung "TSE-AUSGEFALLEN" gedruckt.

## 5.3 Installation an einem Nebenrechner

Wiederholen Sie die Installation der Provendis Hotelsoftware wie in Punkt 3.2 beschrieben.

Installieren Sie NICHT die Fiskaltrust MiddleWare auf dem Nebenrechner, da diese nur ein mal im Netzwerk installiert sein muss.

Wiederholen Sie die Schritte aus 4.2. Hierbei müssen Sie zum Eintrag der Middleware-Host-IP die feste IP des PC1 eintragen, nicht "localhost".

Nachdem > Speichern sollte die Cloud-TSE nun auch über diesen Rechner erreichbar sein.

Für Techniker: die Software kommuniziert auf dem Port 1400 und 1500 miteinander. Bei Problemen prüfen Sie bitte die Durchlässigkeit der Ports in der Firewall bzw. im verwendeten Viren-Schutz-Programm.

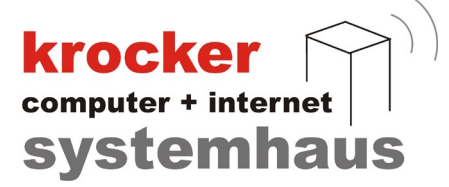

## 6. Nach der Installation: Was ist neu?

Bitte gehen Sie zunächst in den Bereich Stammdaten > Personal und geben Sie sich (Verwalter der Software) alle Rechte, bzw. überprüfen Sie Ihre Zugriffsberechtigungen. Danach starten Sie die Hotelsoftware bitte einmal neu.

#### 6.1 Abschlüsse

Nach der Kassensicherungsverordnung zählt Ihr Hotelprogramm ab sofort zum Bereich der Kassensysteme, da hiermit BAR-Rechnungen erzeugt werden können. Wie jedes Kassensystem muss damit auch die Hotelsoftware "abschlussfähig" sein. Bis jetzt gab es ein solche Funktion in der Provendis Hotelsoftware nicht, wodurch in der Vergangenheit auch keine "Abschlüsse" durchgeführt werden konnten.

Die Abschluss-Funktion dient zusätzlich zur Sicherung bestimmter Einstellungen und Werte, die es den Finanzbehörden bei einer Betriebsprüfeung ermöglichen sollen, Änderungen an den Grundwerten wie Mehrwersteuersätze oder Preise besser nachvollziehen zu können.

Ab Version 2.2.15.70 werden nun also an verschiedenen Stellen Abschlüsse durchgeführt, sei es auch nur dafür, die Stammdaten zu sichern, wenn Sie Änderungen an Preisen, Personal o.ä. durchführen.

Sollten nicht, wie in Punkt 5.1 die Abschlüsse bereits durchgeführt worden sein, holen Sie das jetzt bitte nach. Dazu gehen Sie (im Hotelprogramm rechts) in > Berichte auf > Abschluss. Klicken Sie nun auf Abschluss durchführen. Dieser Vorgang kann mehrere Minuten dauern.

#### 6.2 Bonausgabepflicht und neues Rechnungsformular

Aus der Kassensicherungverordnung ergeht die Bonausgabepflicht mit Signatur. Hierzu wurde im Installationsprozess in Ihrem Formularordner eine neues Formular angelegt. Dieses Formular beinhaltet die vorgeschriebenen Angaben zur Signatur des Beleges / der Rechnung.

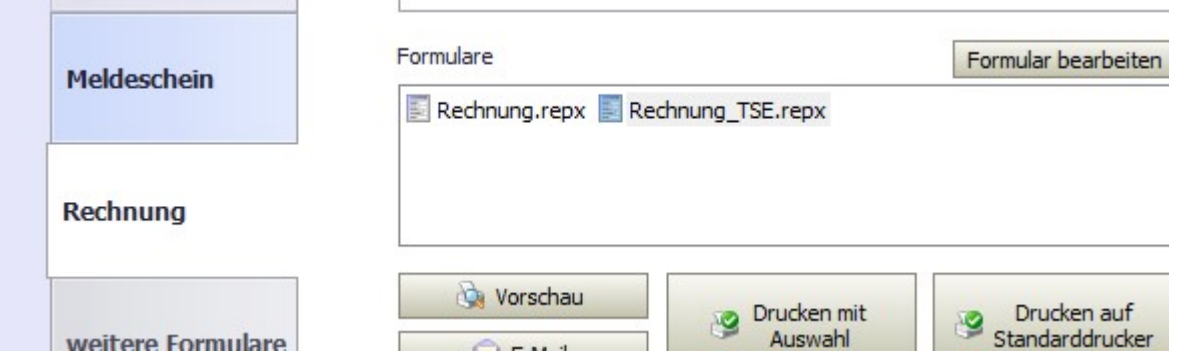

Wir haben ein möglichst platzsparende Variante der Ausgabe entwickelt. Um unteren Rand befindet sich eine sehr klein gedruckte Zeile, wie hier im Fuß einer Rechnung zu sehen:

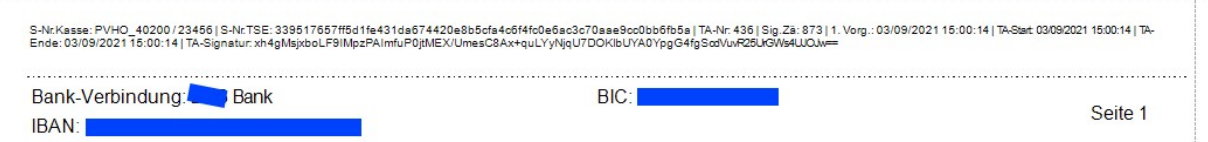

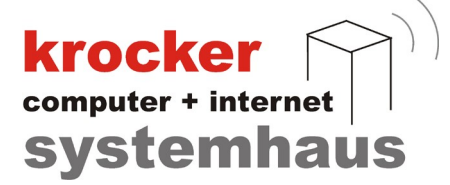

Da viele Kunden eigenen Formulare entwickelt haben, ist dieses Beispiel nur exemplarisch und dazu gedacht, Ihnen zu verdeutlichen, wie Sie die TSE-Signatur-Daten auf ihr eigenes Formular einbringen können. Ab dem 1.4.2012 müssen diese Daten auf Rechnungen ausgegeben werden!

Ihre eigenen Formulare können Sie natürlich auch mit den Pflichtangaben zur TSE ausstatten. Gehen Sie zu Verwaltung > Rechnungen. Suchen Sie ein vorhandene Rechnung und klicken Sie auf "Drucken". Im Druckcenter, wie oben im Bild, wählen Sie Ihr zu änderndes Formular aus und klicken Sie auf "Formular bearbeiten". Mit etwas Geduld öffnet sich der Formulareditor. Im Hauptbildschirm sehen Sie Ihr Formular, rechts oben stehen die Zur verfügung stehenden Tabellen. Wählen Sie hier, wie im folgenden Bild die Tabelle "KSV\_2020\_TSE".

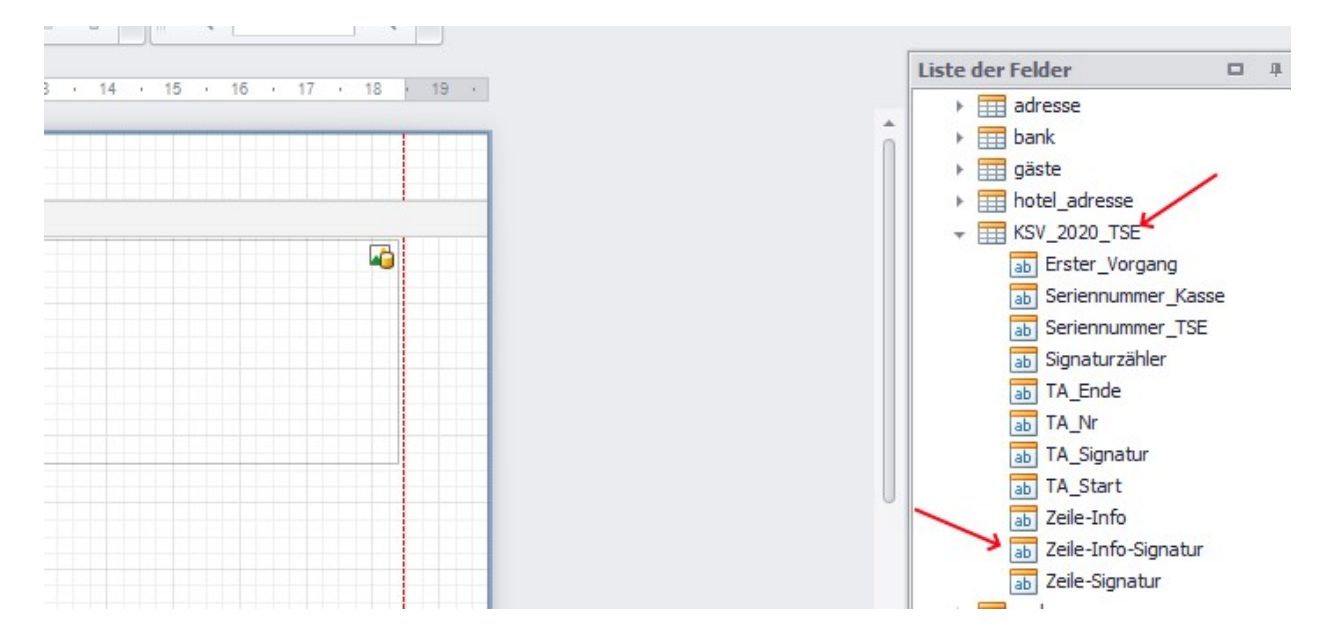

Ziehen Sie nun den Eintrag "Zeile-Info-Signatur" auf Ihr Formular, indem Sie den Eintrag anklicken und dann mit gedrückter linker Maustaste auf Ihr Formular ziehen. Daraufhin erscheint ein neues Feld in Ihrem Formular, in etwa so:

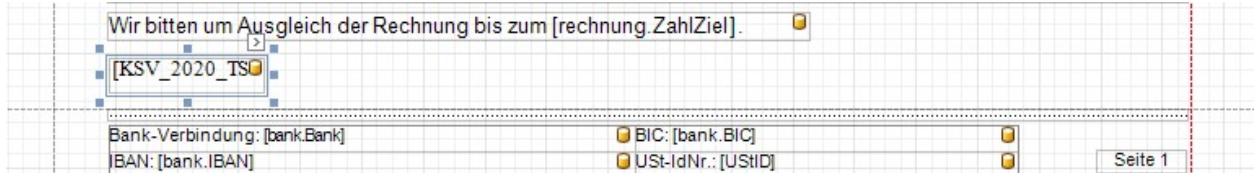

Nun können Sie das neue Feld "KSV 2020 TSE" durch Klick auf die blauen Eckpunkte in die gewünschte Länge ziehen, wie im folgenden Bild dargestellt:

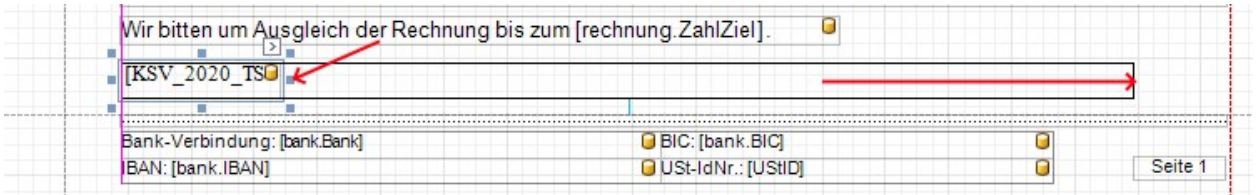

Diese Zeile enthält nun alle in der Kassensicherungsverordnung geforderten Daten. Bitte formatieren Sie die Zeile anschließend in Schriftart und Schriftgröße, wie gewünscht. Die beiden Parameter

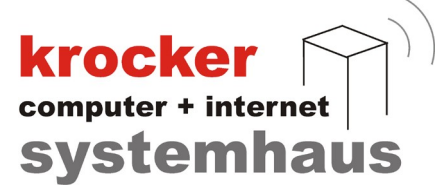

finden Sie oberhalb in Ihrem Bildschirm, wie im nächsten Bild zu sehen:

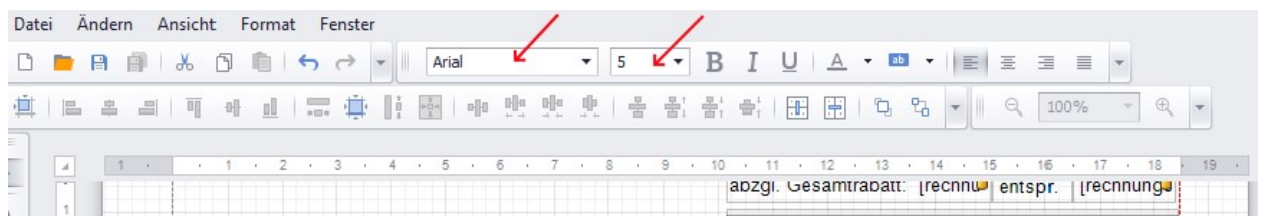

Wenn Sie den gewünschten Satnd erreicht haben, klicken Sie auf das Disketten - Symbol oder gehen über Datei > Speichern, um das geänderte Formular abzuspeichern. Schließen Sie anschließend den Formulareditor.

## 6.3 Ordnungsgemäßes Storno von Rechnungen

Mit Version 2.2.15.70 der Provendis Hotelsoftware ändert sich das Verhalten beim Bearbeiten vorhandener Rechnung. Wenn Sie in Verwaltung > Rechnungen eine Rechnung doppelt klicken oder über "Bearbeiten" öffenen, wird nun beim Speicher-Prozess eine Gegenbuchung erzeugt, da die gesamten Daten an die TSE gesendet werden müssen.

Es entsteht also bei jeder Änderung eine Storno-Buchung sowie eine neue Rechnung mit neuer Rechnungsnummer, wenn Sie z.B. den Namen des Rechnungsempfängers, die Zahlart oder eine Position ändern. In der Übersicht sieht diese Datrstellung zwar nicht "schön aus", ist aber buchhalterisch korrekt. Siehe z.B:

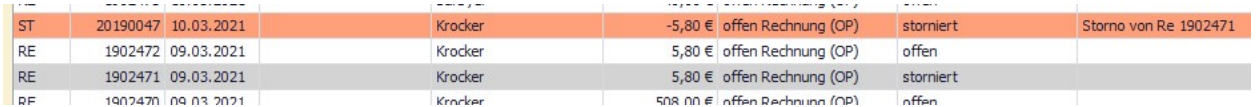

Hier wurde die Adresse einer Rechnung 1902471 über 5,80 € geändert. Es entsteht das Storno 20190047 mit -5,80 € und eine neue Rechnung 1902472 über 5,80 €. Die Vorgänge laufen automatisch im Hintergrund ab.

-----------------------------------------------------------------------------------------

Damit ist die Installation der Provendis Hotelsoftware Version 2.2.15.7x mit Cloud-TSE abgeschlossen.

Die jeweils neueste Installationsanleitung sowie Antworten auf häufig gestellte Fragen finden Sie unter https://www.provendis-hotelsoftware.de/hilfe/ .